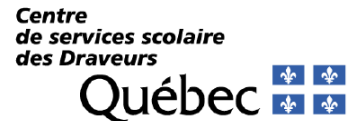

# **GUIDE DE RÉFÉRENCE**

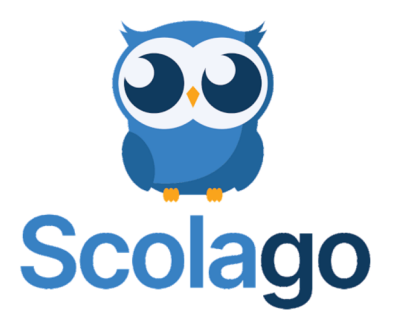

Service des ressources humaines

Août 2021

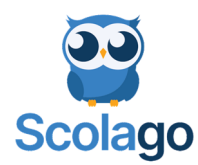

## **Qu'est-ce que Scolago?**

Scolago est une plateforme technologique disponible pour l'ensemble du personnel scolaire. Elle permet aux enseignants, secrétaires d'écoles et répartiteurs de rechercher des suppléants et d'envoyer des demandes aux candidats disponibles. Les suppléants peuvent ainsi avoir un point central pour gérer leurs remplacements et leurs disponibilités.

La plateforme intègre également toutes les communications relatives aux demandes. Que ce soit pour l'envoi initial, l'acceptation ou l'annulation, toutes les personnes impactées reçoivent par courriel les mises à jour d'information.

À noter que Scolago n'est pas une agence de placement. Nous offrons la technologie pour améliorer l'efficacité des communications, de la gestion des candidats et des disponibilités. Les demandeurs restent les mêmes qu'habituellement. Les enseignants, secrétaires d'écoles et répartiteurs sont ceux qui recherchent et envoient les demandes.

## **Pourquoi s'inscrire?**

C'est à l'aide de cette application que le Centre de services scolaire des Draveurs effectue la recherche de suppléants afin de combler des remplacements dans toutes les écoles de son territoire.

Votre compte peut être créé sur Internet ou via l'application pour androïde ou Iphone.

Internet : www.scolago.com/fr-FR

Application Iphone ou Androïde :

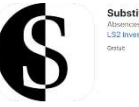

## **SUPPORT TECHNICQUE**

Pour toute questions sur l'application Scolago, nous vous invitons à écrire à l'adresse courriel suivante : info@scolago.com

Vous avez accès également à plusieurs capsules vidéo concernant divers sujets à l'onglet Aide de l'application Scolago.

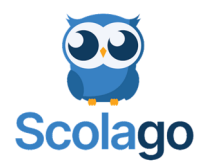

## **CRÉATION DU COMPTE**

Pour créer un nouveau compte, vous devez sélectionner « Inscrivez-vous en tant que nouvel utilisateur ».

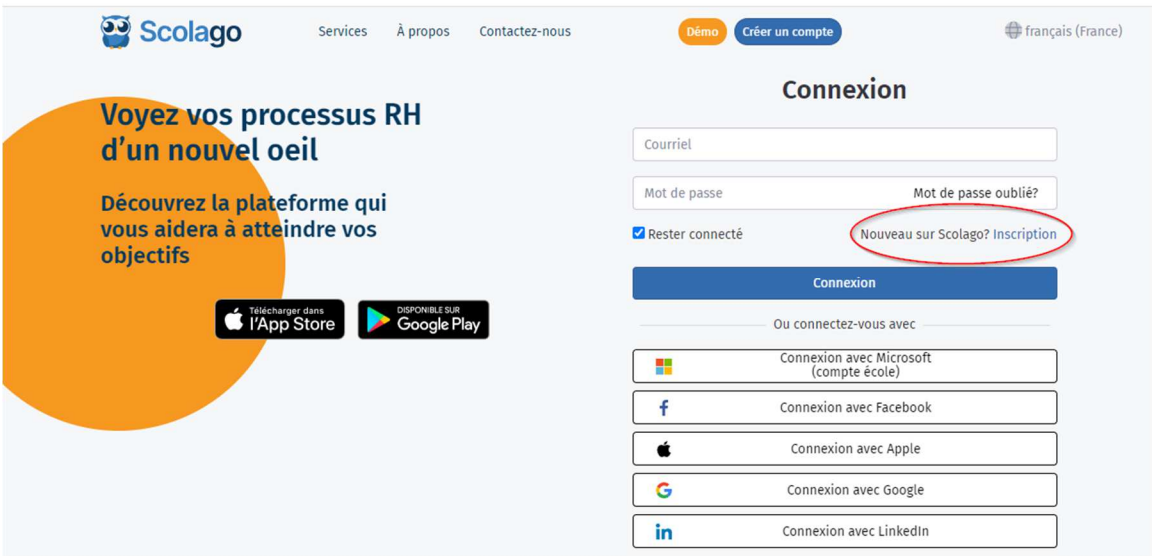

Inscriver un courriel pour lequel vous allez recevoir les notifications et choisissez-vous un mot de passe.

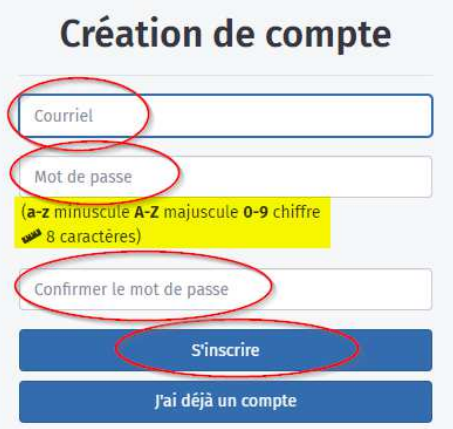

Vous recevrez un courriel à l'adresse courriel de votre inscription pour activer votre inscription.

Avant d'utiliser Substitutus, vous devez confirmer votre adresse courriel. Nous vous avons envoyé un courriel à cet effet à l'adresse spécifiée. Veuillez cliquer sur le lien d'activation qu'il contient afin de confirmer votre compte. Vous pouvez également demander un nouveau courriel de confirmation ici-bas.

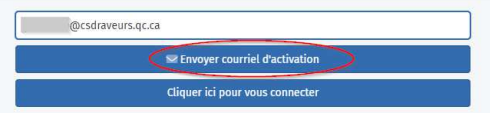

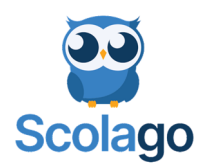

Confirmer votre compte en sélectionnant le lien à cet effet.

Objet:  $\mathbb{Q}^{\mathbb{Q}}$  Confirmer votre compte Scolago

Bonjour,

Veuillez confirmer votre compte Scolago en cliquan ce lien.

Ce message a été envoyé depuis une adresse non surveillée. Veuillez ne pas répondre à ce message.

Merci de votre collaboration,

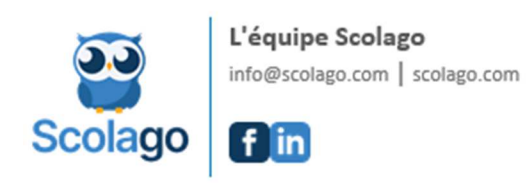

Ce lien vous enverra directement sur le site de Scolago pour vous connecter.

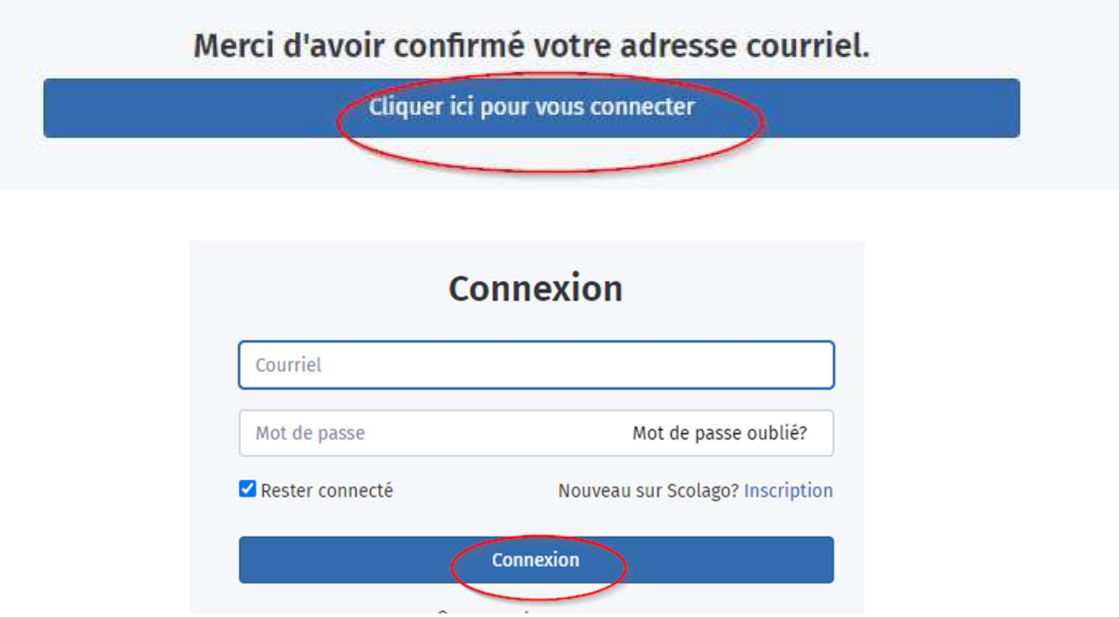

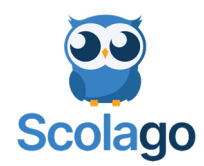

## **CRÉATION DU PROFIL ET CHOIX DES PRÉFÉRENCES**

Compléter les informations de votre profil. Vous devez choisir le type de profil dans un premier temps afin de déterminer les sections nécessaires à compléter.

- Je suis remplaçant et je suis disponible : Suppléant
- J'ai besoin d'un remplaçant : Enseignant en poste ou à contrat

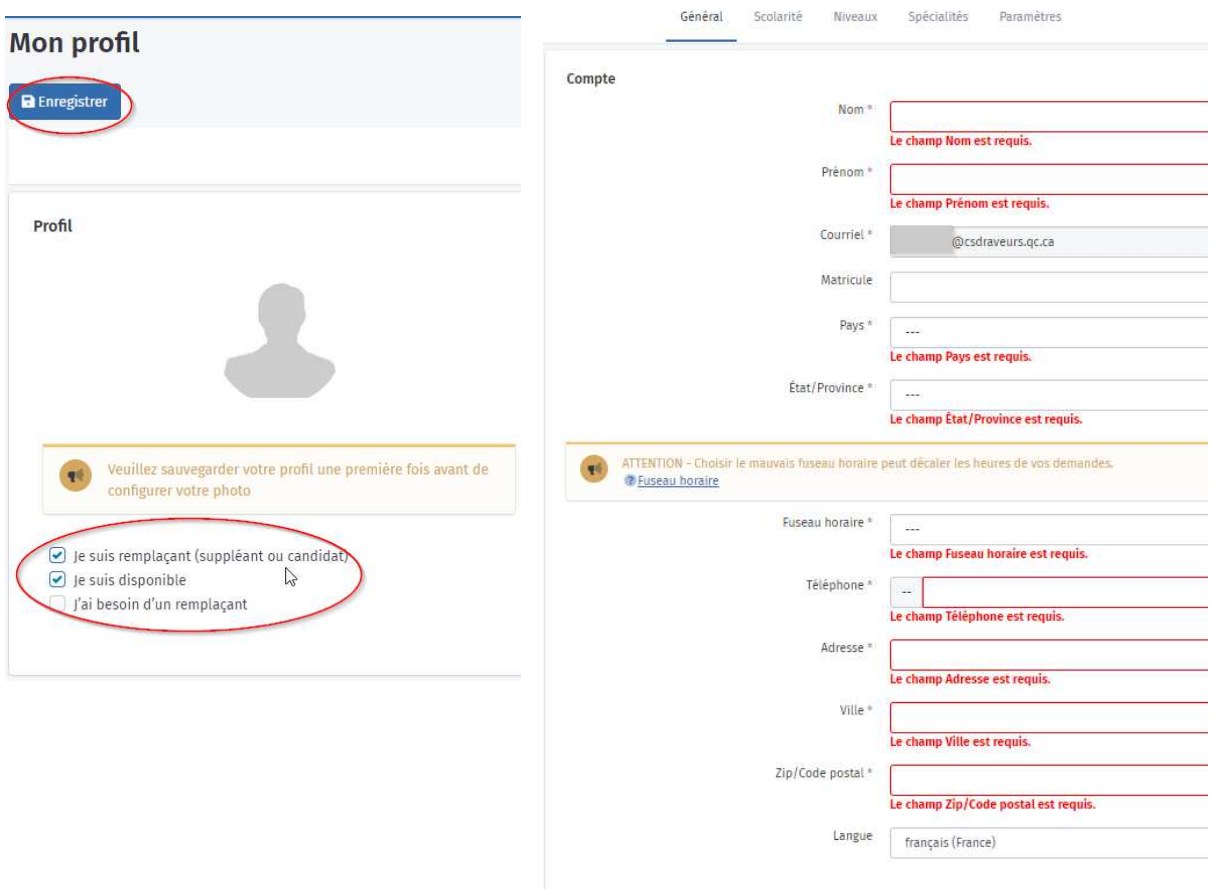

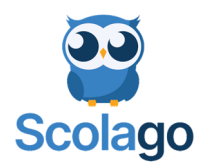

#### Choisir votre spécialité ainsi que le niveau désiré.

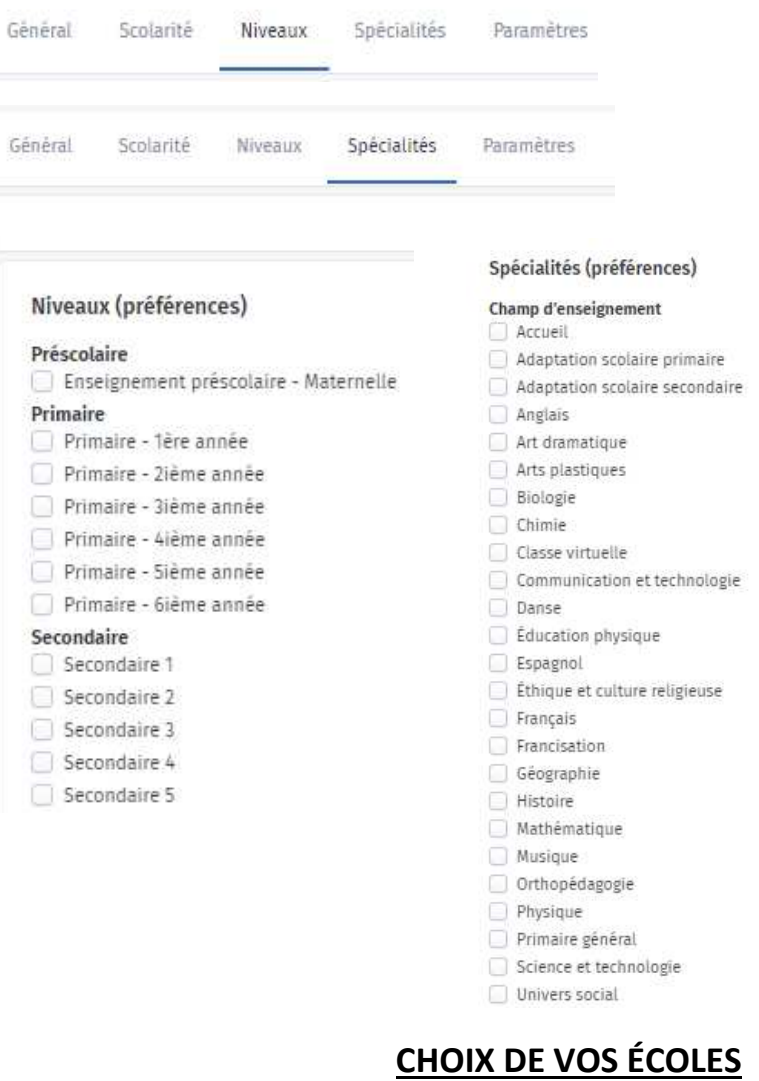

Vous devez choisir les écoles pour lesquelles vous êtes disponibles. Toutes les écoles de notre territoire sont visibles.

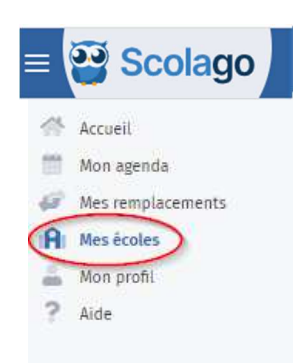

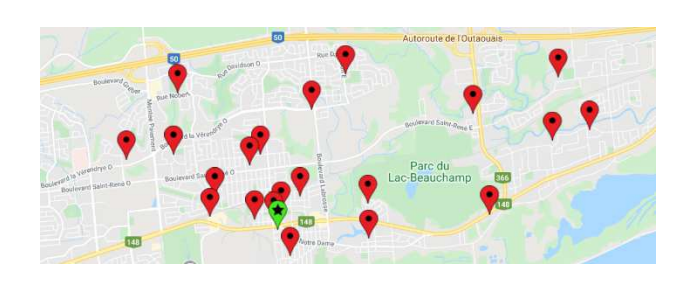

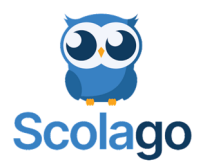

En sélectionnant un point rouge sur la carte *Google Map*, vous pouvez ajouter cette école dans votre liste.

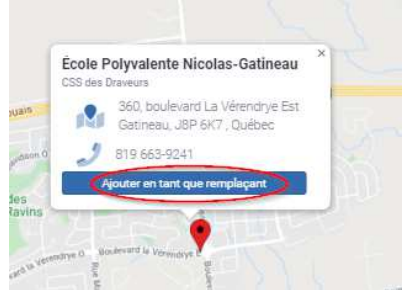

ou vous pouvez faire une recherche pour trouver une école :

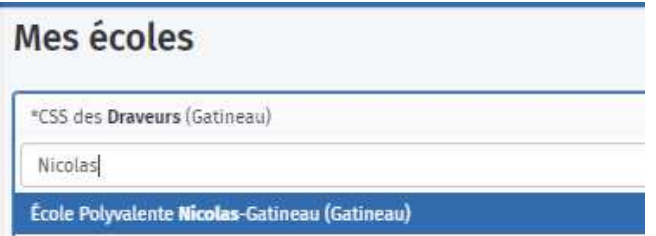

Si vous êtes disponible dans toutes les écoles du Centre de services des Draveurs, vous pouvez sélectionner le point indiquant une étoile qui identifie le centre administratif.

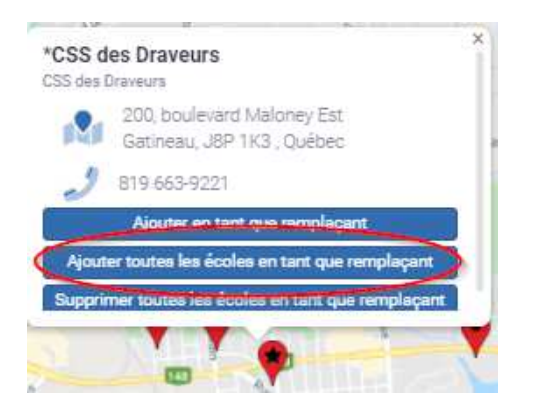

\*\*Votre dossier est maintenant complet et sera analysé par le Service des ressources humaines.\*\*

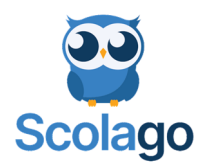

## **DEMANDES DE REMPLACEMENTS**

Lorsque votre dossier est accepté, vous aurez des notifications pour des remplacements en recevant un courriel.

Voici un exemple de courriel :

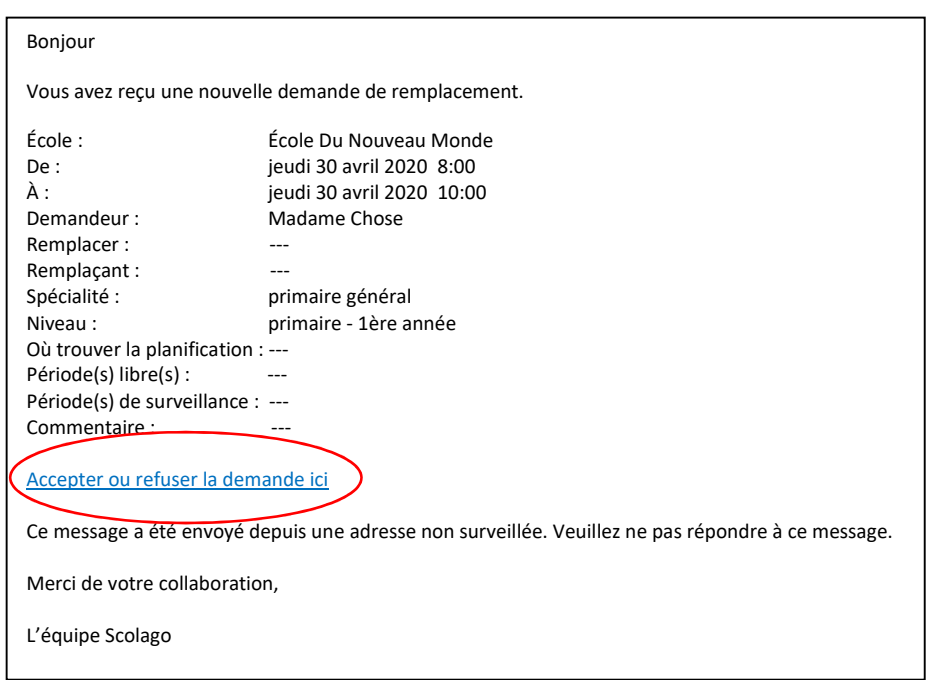

Lorsque vous choisirez « Accepter ou refuser la demande », une fenêtre s'affichera. Vous aurez donc le choix d'accepter ou de refuser la demande.

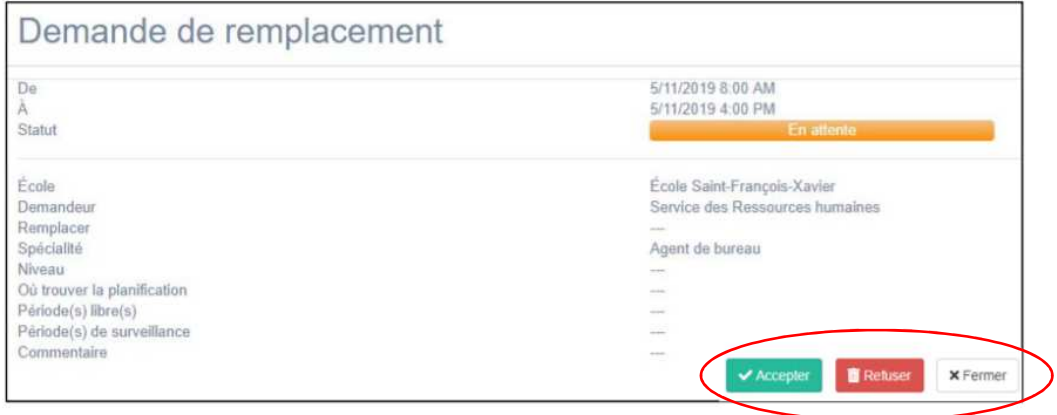

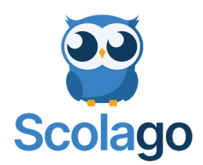

Si vous accepter, le remplacement sera indiqué en vert dans votre calendrier qui peut être consulté en tout temps. Les détails du remplacement y seront inscrits.

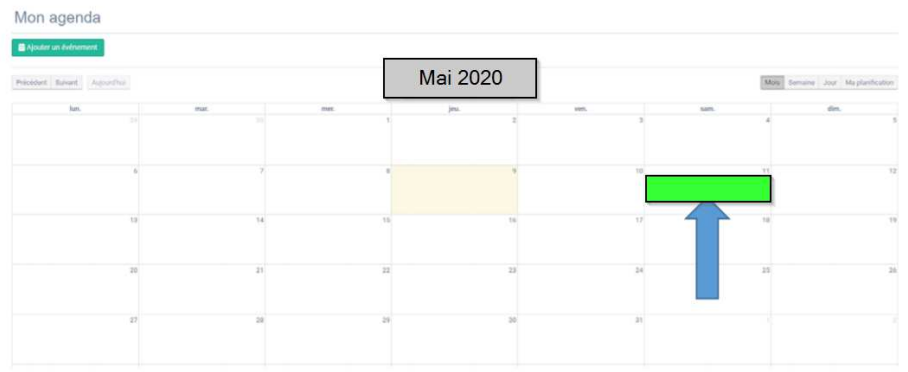

Dans l'éventualité où vous devez renoncer à votre suppléance déjà acceptée, vous pouvez l'annuler. L'annulation s'inscrira à votre agenda en gris et vous recevrez un courriel confirmant l'annulation.

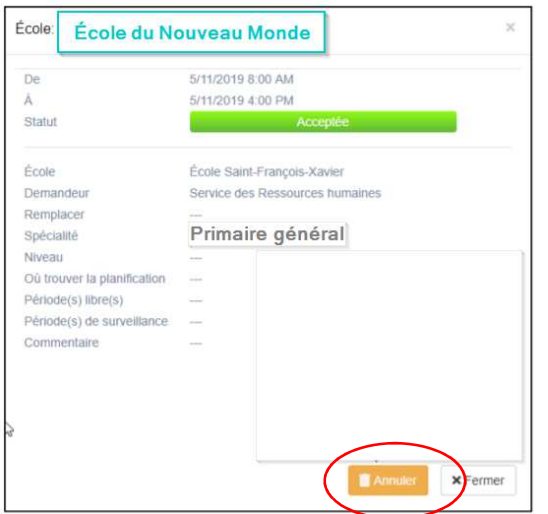

Vous devez inscrire votre non disponibilité dans votre calendrier afin que lorsqu'une recherche de remplacement est initiée par une secrétaire, cette recherche soit efficace. Par défaut, toutes les plages sont disponibles.

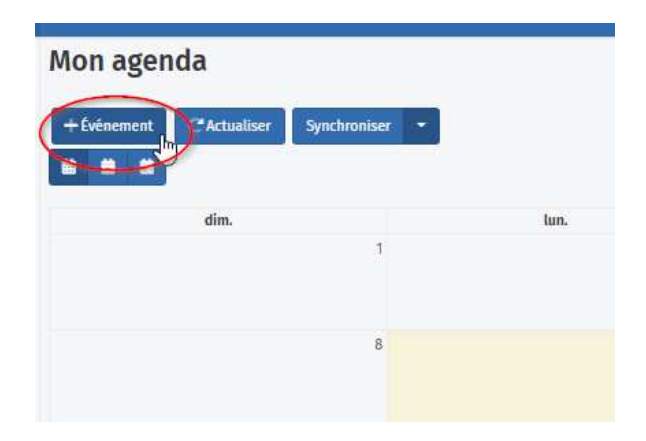